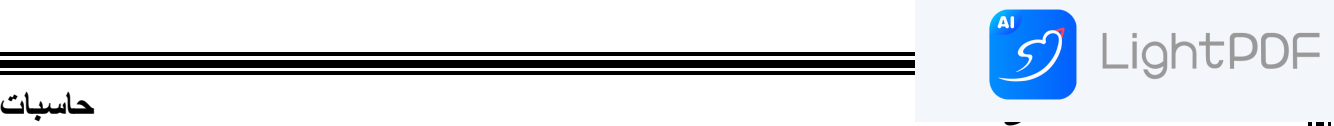

إن شريط المهام من األشرطة المهمة جدا في أنظمة التشغيل Windows ويمكن إجراء تخصيصات عديدة عليه لزيادة الأستفادة منه وكما يأتـي:

لفتح نافذة شريط المهام والقائمة إبدأ ننقر الزر إبدأ Start وفي مربع البحث الموجود أسفل القائمة نكتب task ونختارشريط المهام والقائمة إبدأ )menu start and bar Task)ألظهار نافذة شريط المهام والقائمة إبدأ

• أو نضغط على شريط المهام بزر الفأرة األيمن ونختار الخصائص Properties فتظهر لنا النافذة المطلوبة كما في الشكل اد ناه.

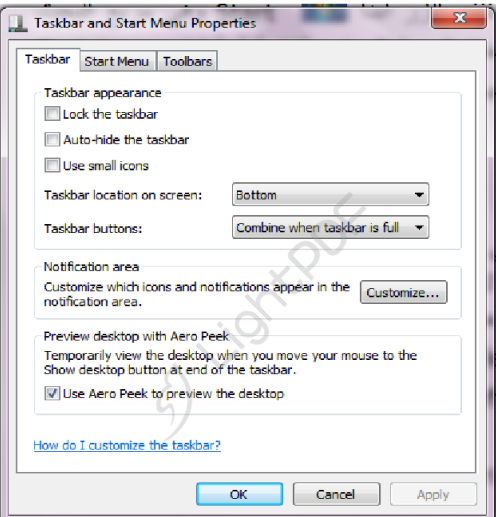

- عندما نختار المربع taskbar the Lock فهذا يعني منع تغيير حجم شريط المهام ومنع تغيير موقعه على سطح المكتب .
- عندما نختار المربع taskbar the hide Auto فهذا يعني إختفاء شريط المهام ويعاود الظهور على الشاشة عندما نقرب مؤشر الفأرة Mouse من الحافة التي تحتوي على شريط المهام .
- عندما نختار المربع screen on location Taskbar نستطيع أن نحدد موقع شريط المهام على النافذة .
- عندما نختار المربع buttons Taskbar نستطيع أن نحدد الطريقة التي تظهر بها النوافذ المتماثلة على شريط المهام عندما تتعدد هذه النوافذ .
- عندما نختار المربع desktop the preview to peek aero Use نستطيع أن نجعل جميع النوافذ شفافة عندما ننقل مؤشر الفأرة الى زر إظهار سطح المكتب في النهاية اليمنى لشريط المهام .

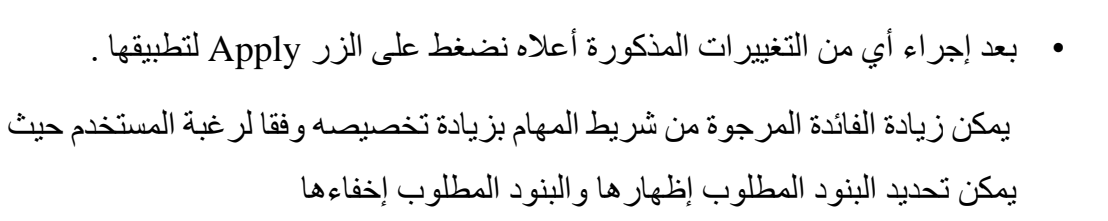

5) LightPDF

 **التحكم بحجم الصوت Adjustment Volume Sound** يمكن التحكم بحجم الصوت الصادر من السماعات الملحقة بالحاسبة وتكييفه وفق رغبة المستخدم كما يأتـي :

- ننقر آيقونة الصوت في ناحية األعالم area Notification الموجودة في الجهة اليمنى من شريط المهام Taskbar
	- نسحب الشريط المنزلق لتغيير حجم الصوت أو ننقر زر الكتم لكتم الصوت أو إعادته .
	- بالنقر على آيقونة جهاز األخراج الصوتي تفتح نافذة خصائص السماعات Speaker properties حيث يمكن إجراء التغييرات المطلوبة على الصوت من خاللها .
		- بالنقر على الخالط Mixer تظهر نافذة خالط مستوى الصوت mixer Volume كما في الشكل .

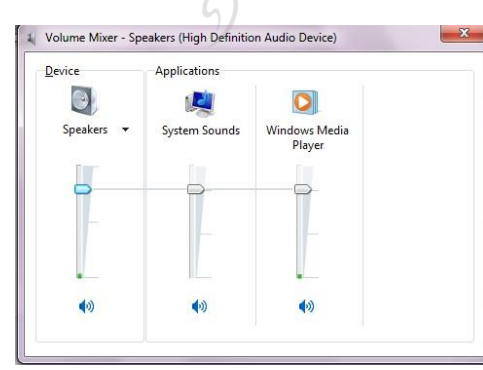

- يمكن تعديل حجم الصوت للجهاز Device .
- يمكن تعديل حجم الصوت لألحداث المستعملة مع الحاسبة sounds system .
	- يمكن تعديل حجم الصوت لكل برنامج مشتغل .
- يمكن تعطيل(كتم) الصوت لأي حدث من الأحداث بالنقر على زر الكتم الموجود في الأسفل . بعد االنتهاء من جميع اإلجراءات المطلوبة نغلق النافذة

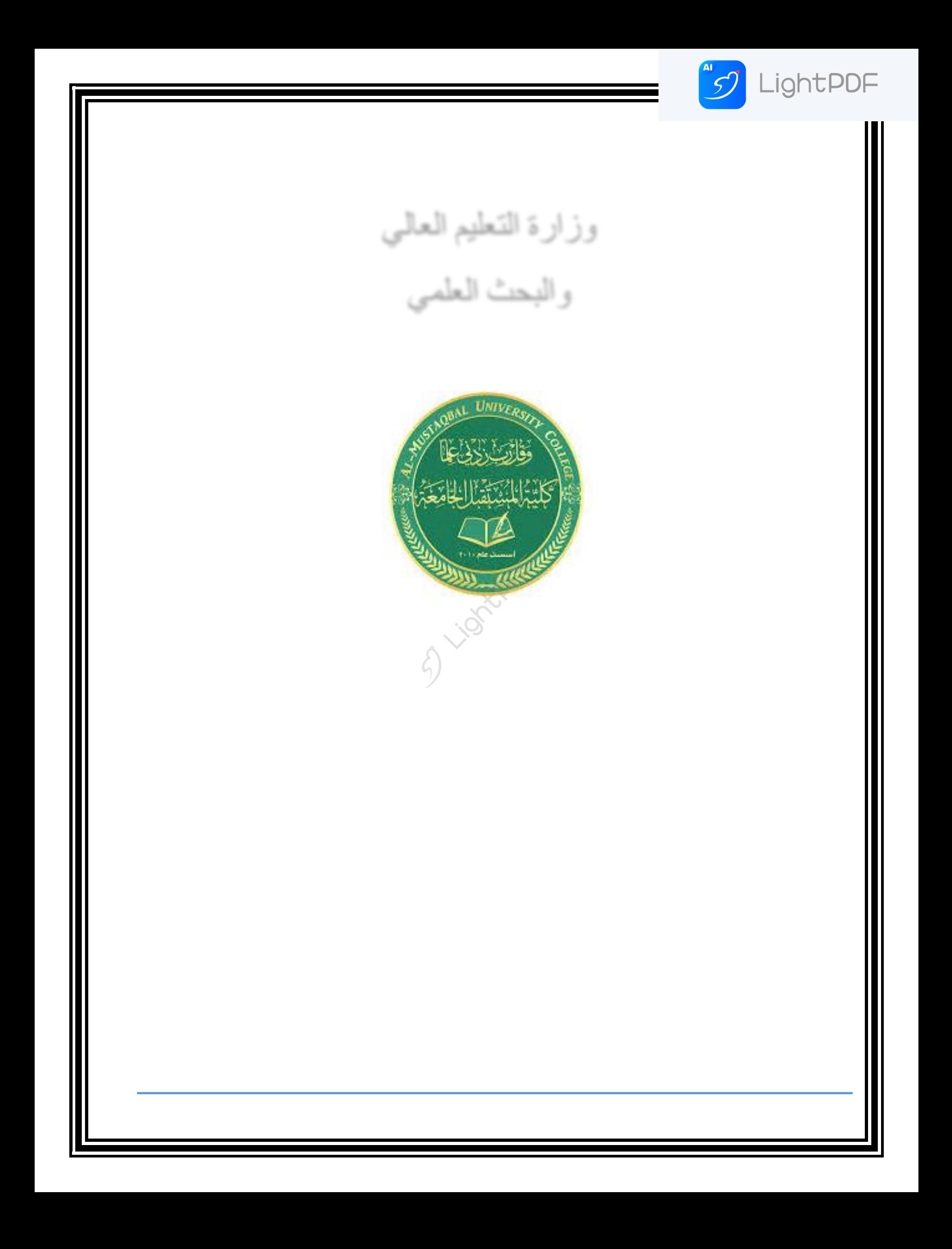

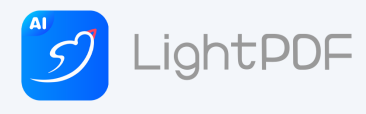

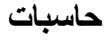

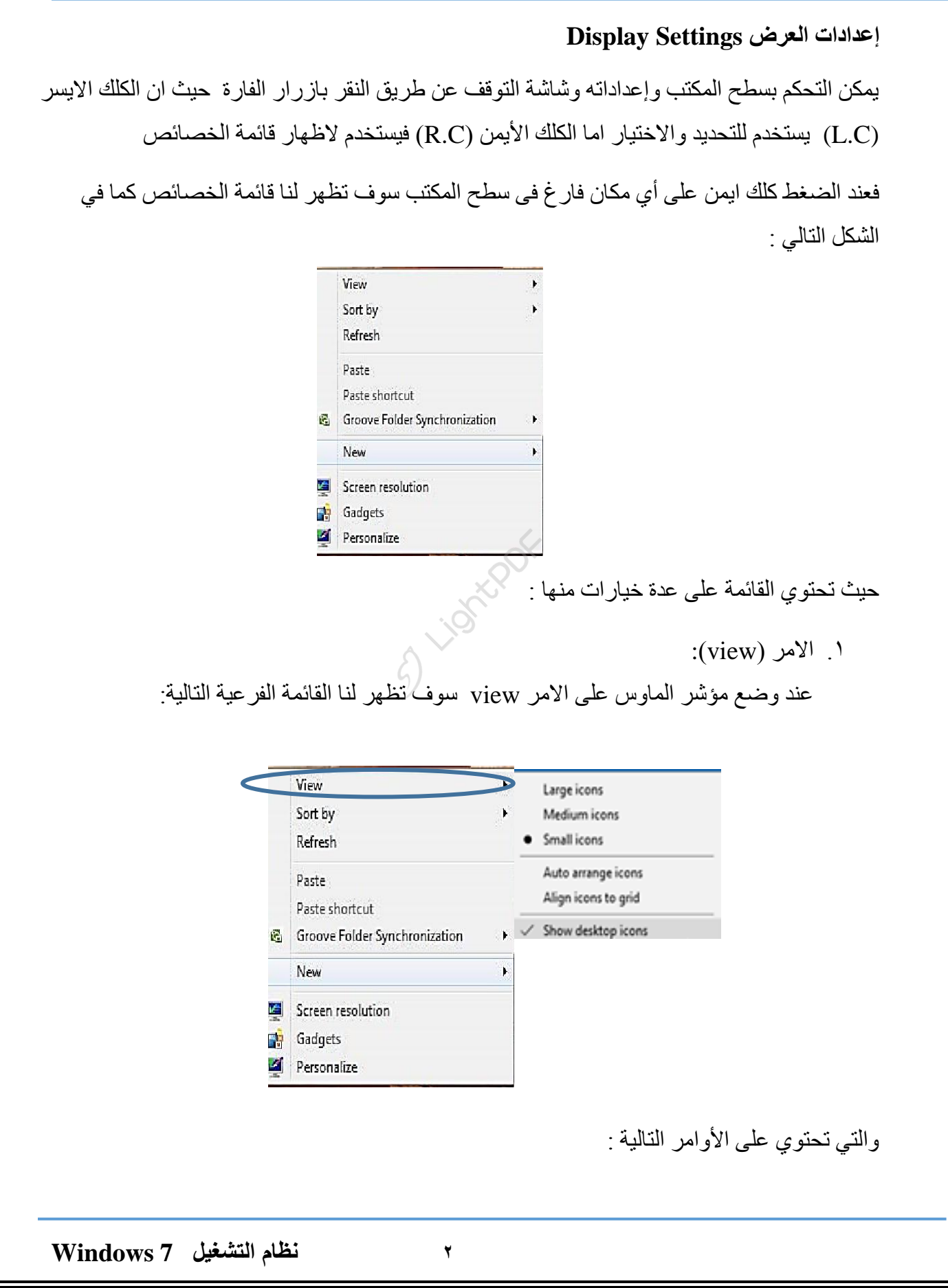

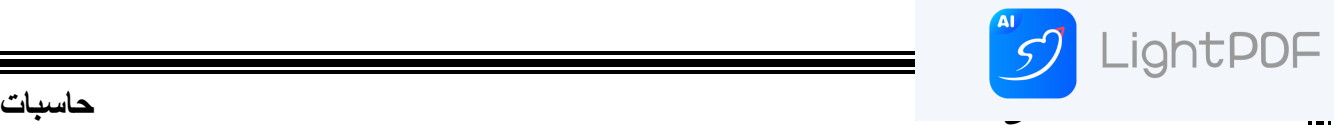

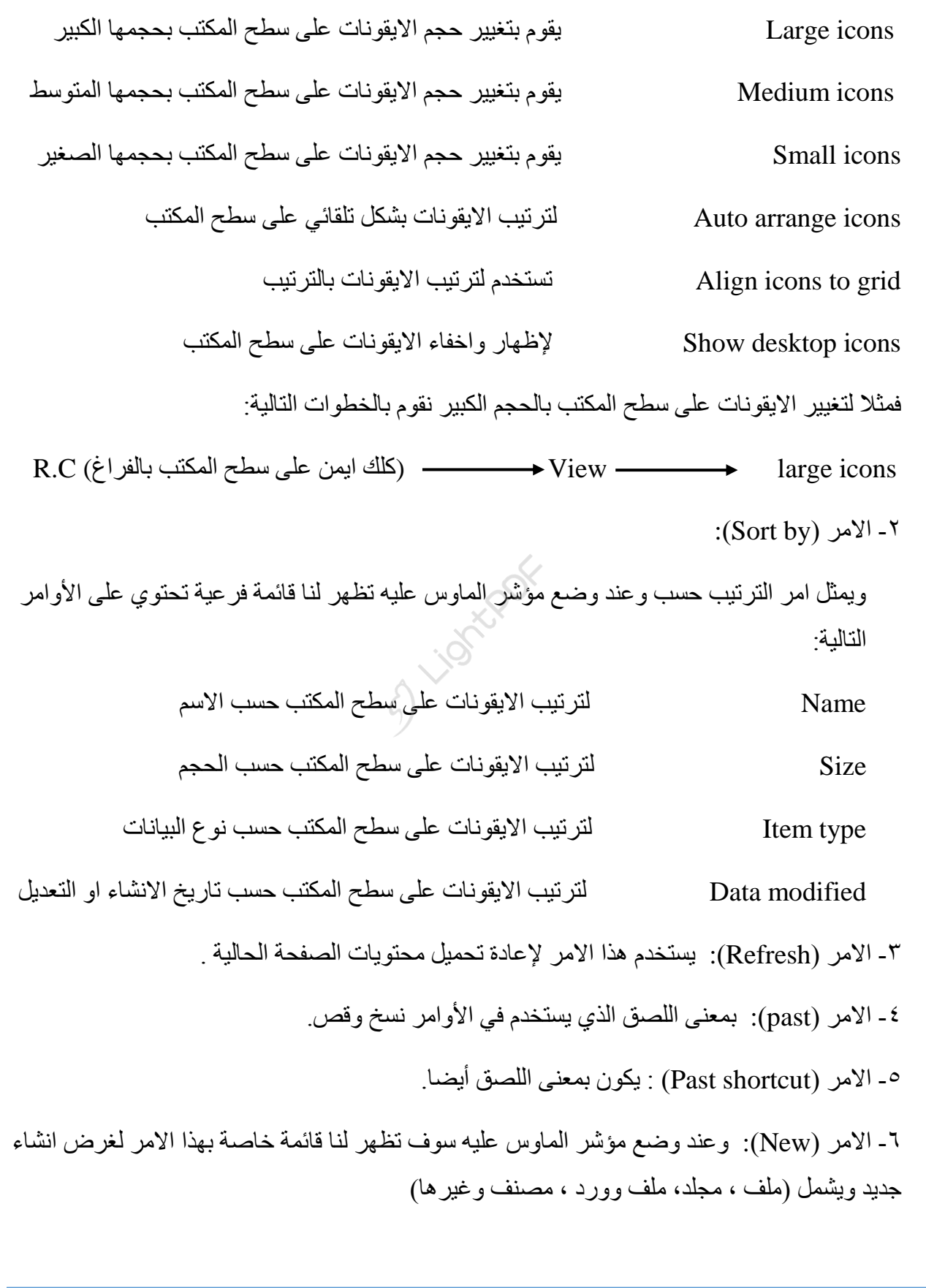

## **[المرحلة االولى](https://rd.apowersoft.com/4sxg) حاسبات**

- 7 االيش )Resolution Screen): يٍ خالنّ ٚرى ذغٛٛش دقح ػشع انشاشح .
- -8 االيش ) Gadgets) إن الأدوات الذكية Gadgets هي برامج صغيرة لطيفة تقوم بعملها المحدد سلفا من دون التدخل من قبل مستخدم الحاسبة حيث إنها تجلس بهدوء على سطح المكتب .

لأضافه الأدوات الذكية الى سطح المكتب نقوم بما يأتــي:

5) LightPDF

ننقر بالزر الأيمن للفأرة  $_{\rm{Mouse}}$  في مكان فارغ من سطح المكتب ومن القائمة •

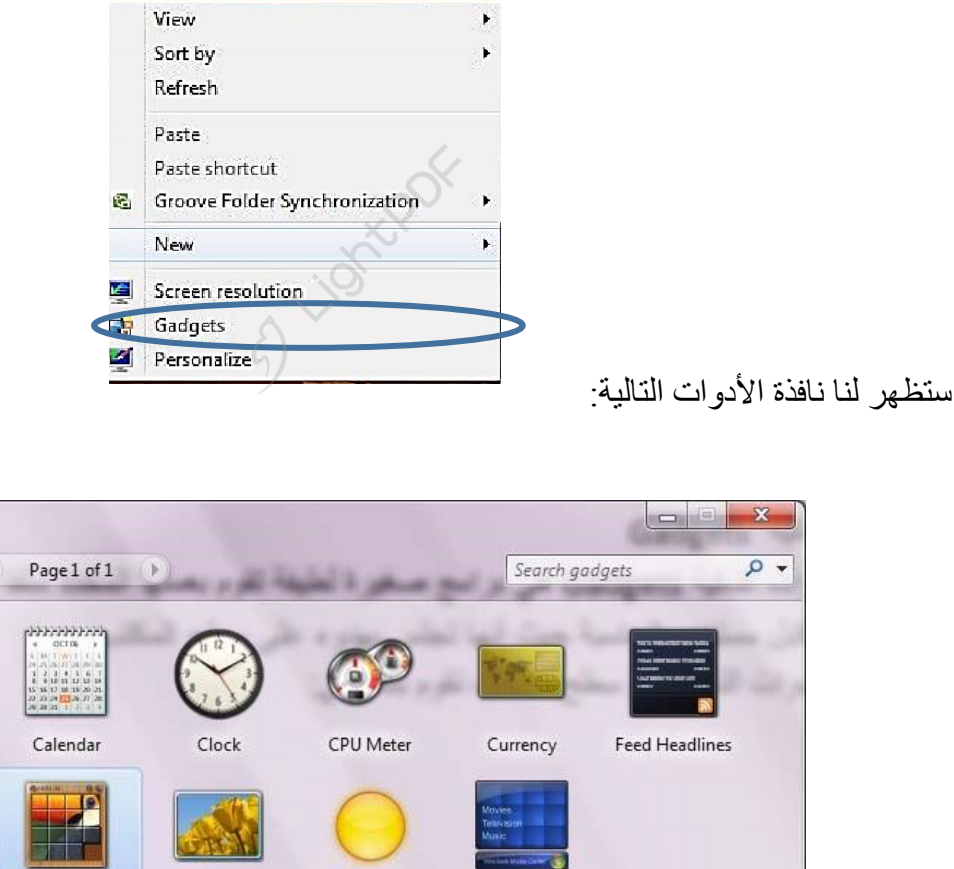

المنسدلة نختار الأدوات الذكية Gadgets كما في الشكل.

 **4 نظام التشغيل 7 Windows**

Picture Puzzle

Show details

Slide Show

Weather

Windows Media...

Get more gadgets online

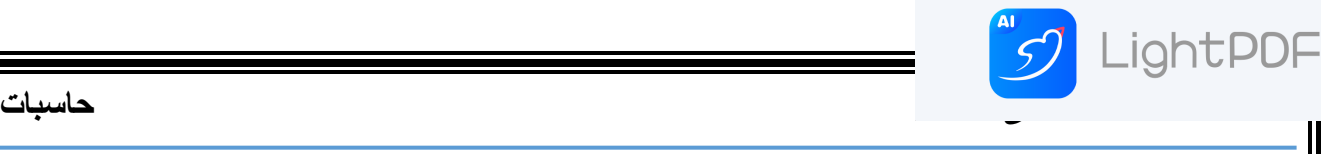

- عند النقر على إظهار التفاصيل Show details بمكن إظهار تفاصيل كل أداة ذكية عند تحديدها .
- كان النقش على الحصول على مزيد من الأدوات الذكية عبر الأنترنيت Get more gadgets online يمكن تنزيل أدوات ذكية أخرى من الأنترنيت .
	- عندما نريد أضافة أداة ذكية الى سطح المكتب ننقر عليها نقر ا مز دوجا .
	- لأز اله الأداة الذكية من سطح المكتب نشير إليها وننقر زر الحذف الخاص بها .
- لأزاله جميع الأدوات الذكية من سطح المكتب ننقر بزر الفأرة الأيمن في مكان فارغ من سطح المكتب ومن القائمة المنسدلة نشير الى عرض View ومن القائمة الفرعية ننقر إظهار الأدوات الذكية لسطح المكتب show desktop gadgets لألغاء الأختيار .
- ػُذ انُقش ػهٗ صس ئظٓاس عطح انًكرة desktop the show فٙ ششٚظ انًٓاو ٚرى ذظغٛش النوافذ المفتوحة وتتنزل على شريط المهام فيمكن مشاهدة الأدوات الذكية المعروضة على سطح المكتب وإن خاصية إظهار سطح المكتب تعمل بالأشارة الى زر إظهار سطح المكتب على شريط المهام دون النقر عليه فيمكن رؤية الأدوات الذكية الموجودة خلف النوافذ الأخرى .
	- ۹ الامر (Personalize): حيث تعتبر قائمة خصائص سطح المكتب و التي من خلالها بمكن تغيير الخصائص الخاصة بسطح المكتب

حيث من خلال الضغط على الزر الأيمن للفأر ة Mouse على سطح المكتب ومن النافذة المنسدلة بمكن اختيار تخصيص Personalize لفتح نافذة (إضفاء طابع شخصبي) كما في الشــكل .

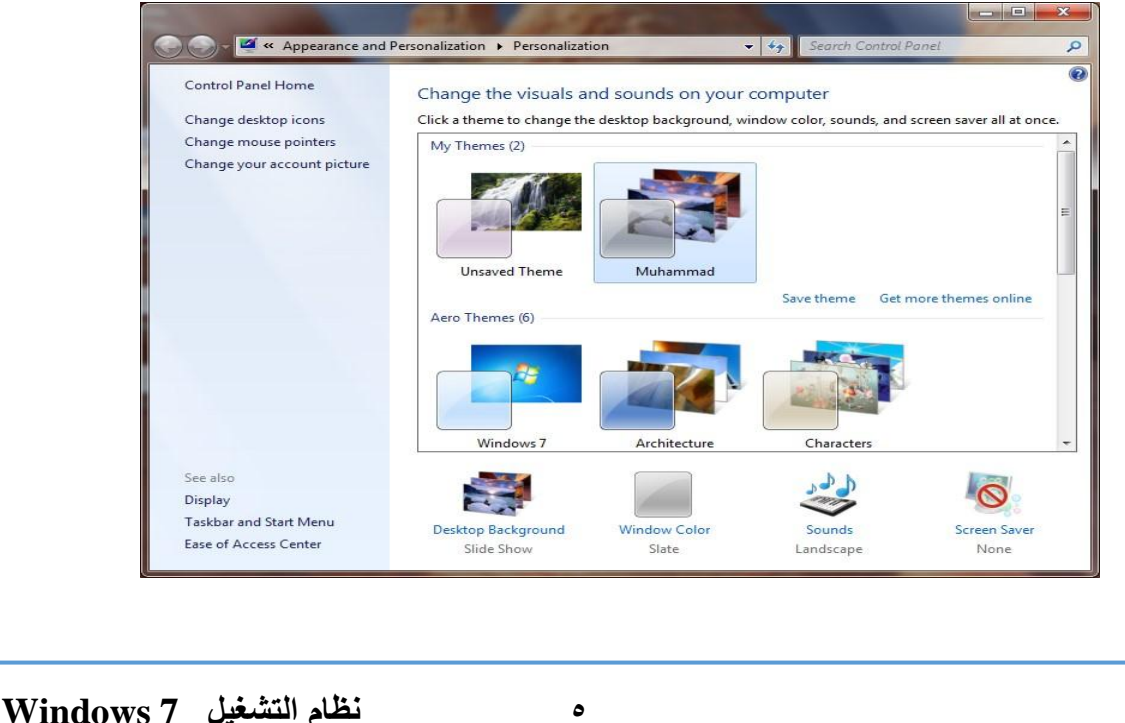

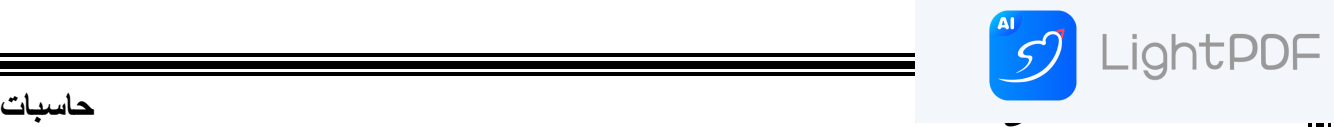

في النافذة في الشكل أعلاه بمكن تغيير آبقونات سطح المكتب ومؤشر الفأرة والصورة الظاهرة على الحساب الشخصبي للمستخدم و إظهار نافذة تخصبص سطح المكتب Display ونافذة شريط المهام وفائمة إبدأ Taskbar and start menu وإجراء الأعدادات الخاصة بها .

ويمكن التحكم بخلفية سطح المكتب Desktop background ولون النافذة Window color والأصوات Sounds وشاشة التوقف Screen saver وتنفيذ الأعدادات الخاصة بها .

كما يمكن تخصيص نافذة معينة وحفظها كخلفية لسطح المكتب خاصة Personal theme كما يأتـي:

- من النافذة في الشكل أعلاه نحدد الصورة المطلوبة
	- **•** ننقر عليها لتفتح على سطح المكتب
- نضغط على إيعاز الحفظ Save theme فتظهر نافذة حوار الحفظ Save theme as وفيها نحدد إسما لصورة الخلفية التي تم اختيارها ونضغظ Save فتحفظ كأحدى خلفيلت سطح المكتب المو جو دة

**ملاحظة** : يمكن حذف الصورة التي تم تخصيصها إذا كانت غير مستعملة بالضغط بالزر الأيمن للفأرة وإختيار الأيعاز Delete .

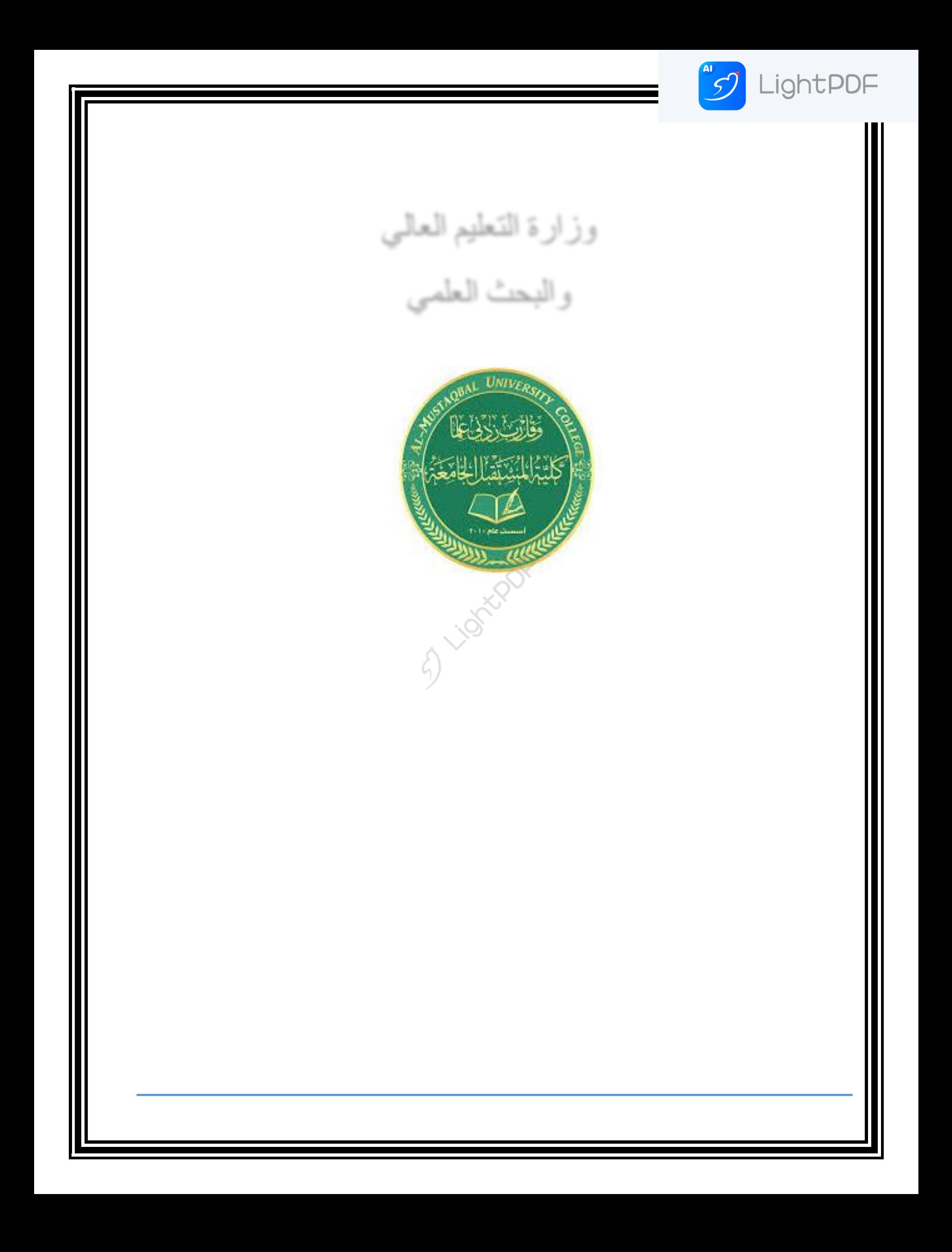